ログイン情報(ユーザー名・パスワード・ホスト名)は入力間違い防止の為、 必ずコピーして貼り付けをお願いいたします。

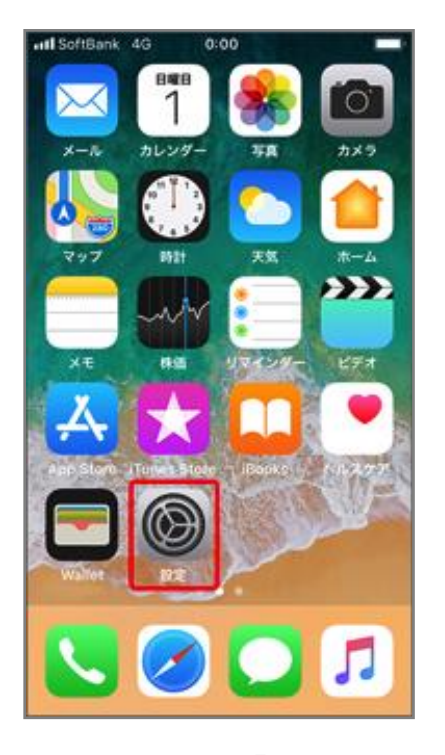

①ホーム画面より「設定」の アイコンを選択。

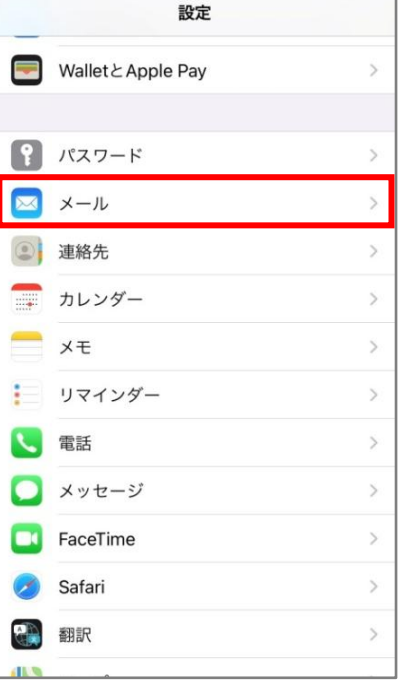

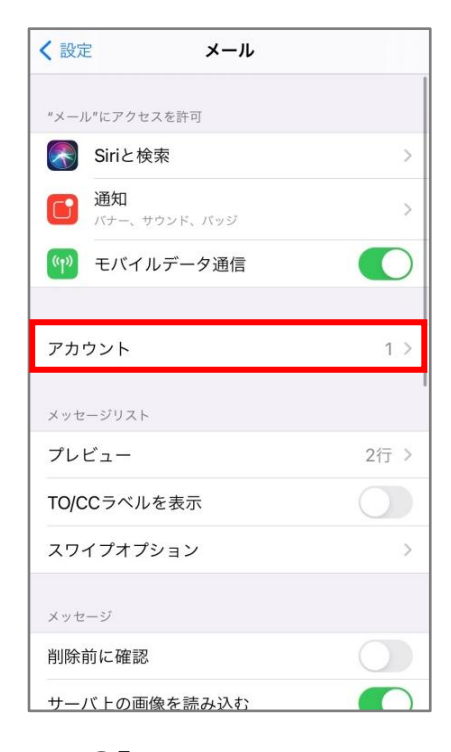

②「メール」を選択。 ③「アカウント」を選択。

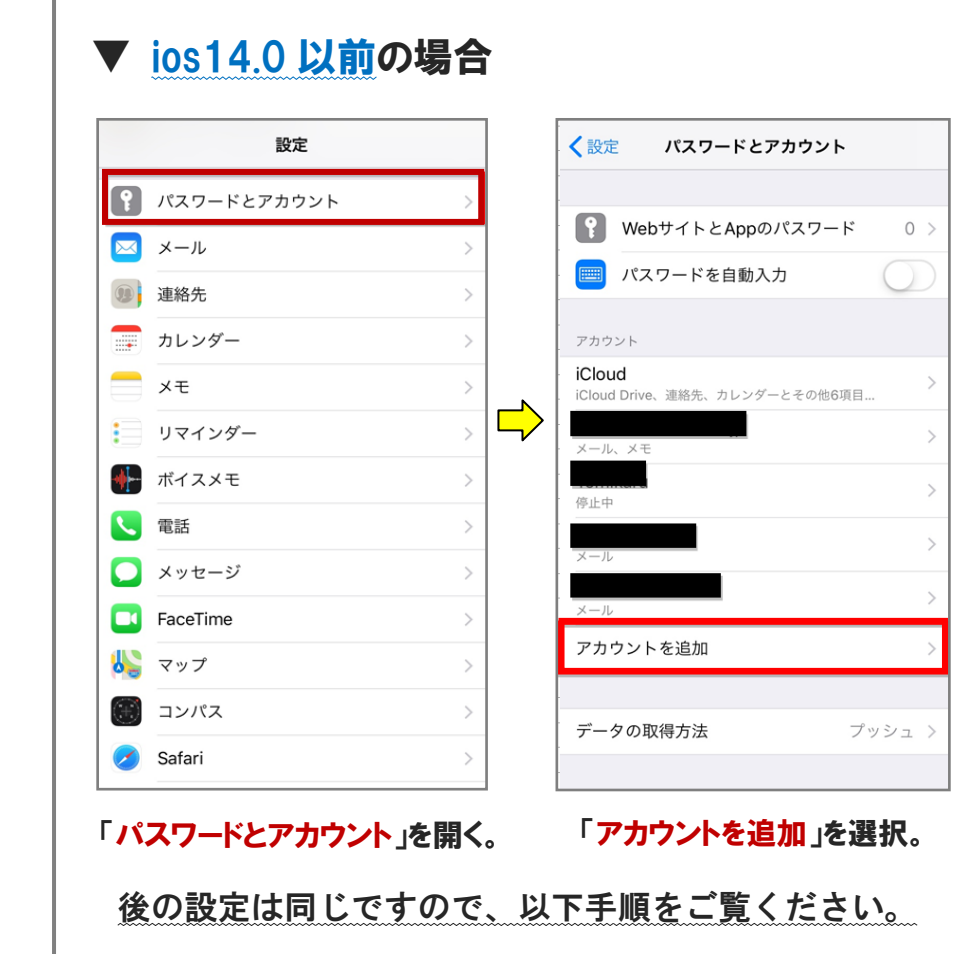

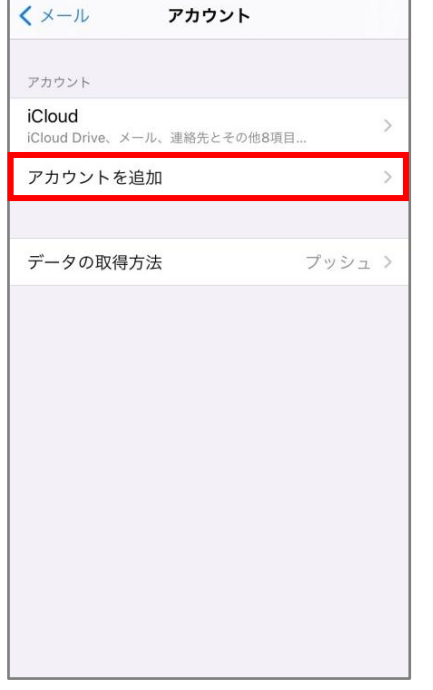

4「アカウントを追加」を開く。

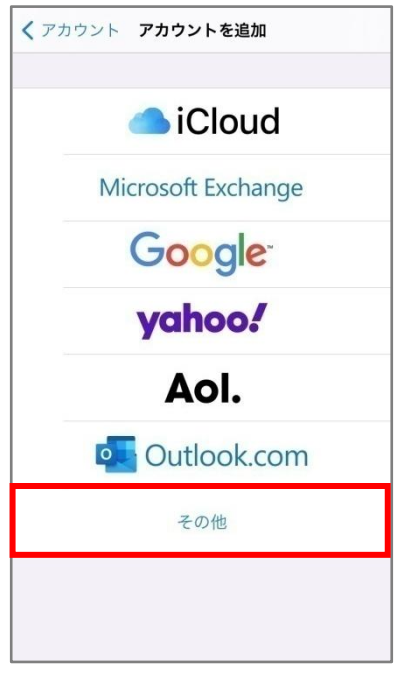

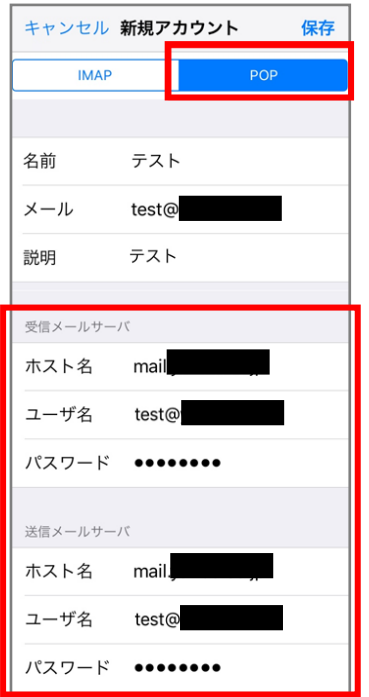

⑧「POP」を選択し、以下を入力。 ·ホスト名: mail.○○○

・ユーザ名:設定するメールアドレス ・パスワード:パスワード(黒丸表示) ※受信メールサーバーと送信メール サーバーは同じ情報をご入力ください。

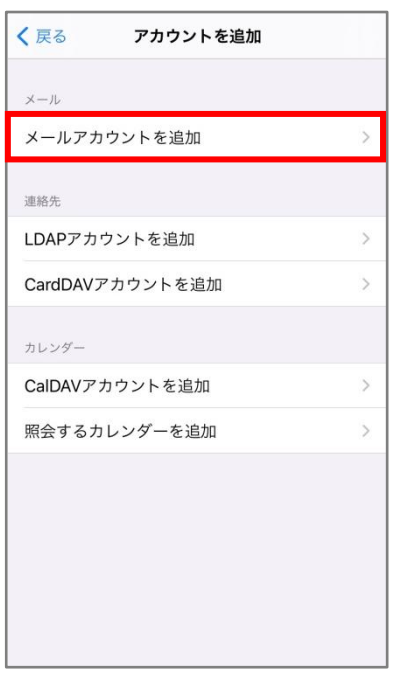

⑤「その他」を選択。 ⑥「メールアカウントを追加」 を選択。

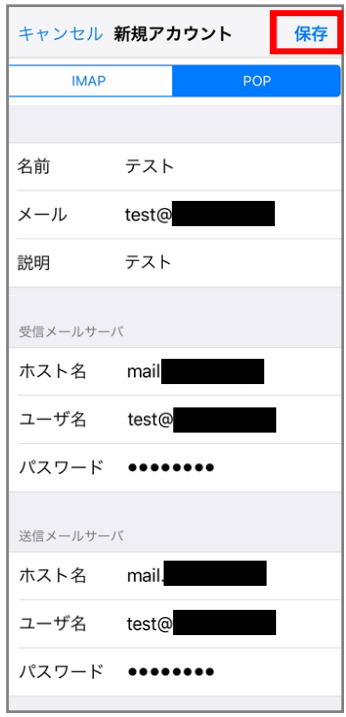

⑨入力完了後、画面右上の 「保存」を選択。 ※パスワードの黒丸数は受信も 送信も同じ桁数入っているか、 ホスト名の前後に/や http://が

入っていないか必ず確認。

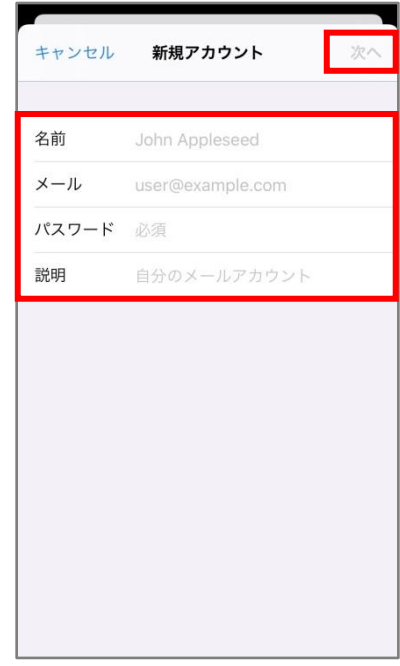

⑦以下を入力し、「次へ」を選択。 ・名前:会社名 or 名前 ・メール:設定するアドレス ・パスワード:パスワード(黒丸表示) ・説明:会社名 or 名前

※名前は送信先に表示されるお名前。 説明は受信ボックス等に表示されるもの。

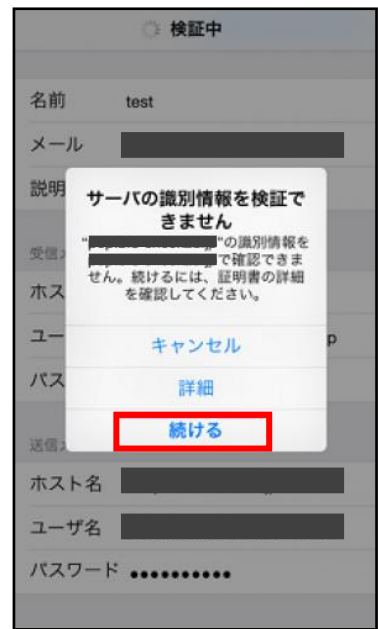

⑩「サーバーの識別情報を検証 できません」と表示された場合、 「続ける」を選択。

※数回出る場合がありますが、問題 ありません。

## ※ ⑨の後、画面上に「SSL で接続できません」と出た場合…

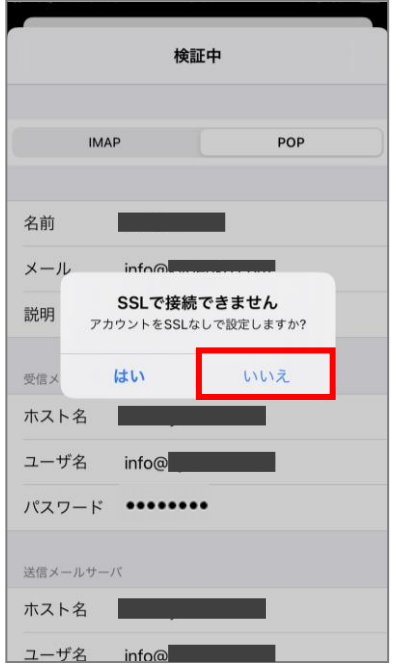

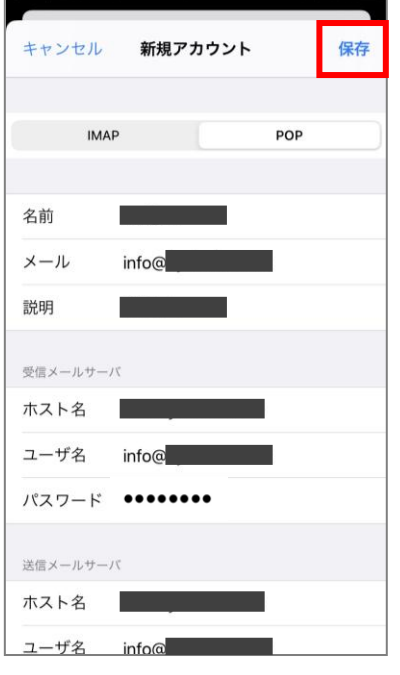

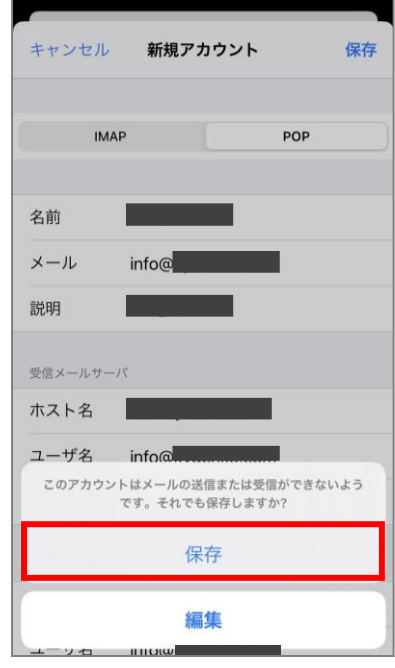

1. 上記画面が表示されま 2. 「保存」を選択。 3. 「保存」を選択。 したら、「いいえ」を選択。

※「はい」を選択しても追加は可能ですが、「検証中」となり追加に時間がかかってしま うことがあります。